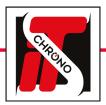

# ITS UPDATER • TM550

## FIRMWARE UPDATE

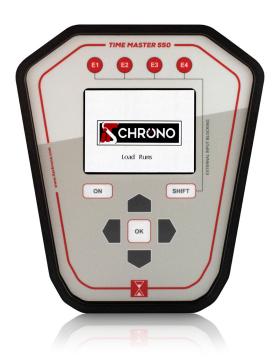

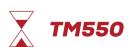

DOWNLOAD THE UPDATE FROM OUR WEBSITE

TM550 UPDATE

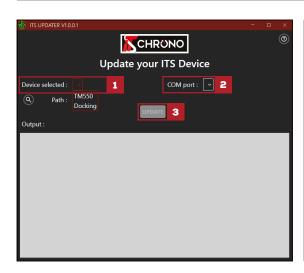

#### PROCEDURE OF THE UPDATE

#### **PREREQUISITES:**

- The TM550 must be in update mode: MENU UPDATE OF TM550 -> YES
- The software must be under Windows 10 (Apple incompatible)

#### STEPS:

- Select the hardware to be updated
  - Find the com port of the TM550 among the available com ports via the drop-down menu (all available com ports are displayed)
  - Select the TM550 update **«.BIN»** file
- Press the **UPDATE** button to start the update

NOTE: if an error message is displayed, it means that either the com port was not the one the TM550, or the TM550 was not in update mode

#### **IMPORTANT**

AFTER THE UPDATE DELETE THE HANDLES:
MENU HANDLE OF THE TM550 / DELETE HANDLES / YES

AFTER UPDATING, RESET TO FACTORY SETTINGS:
MENU OPTIONS OF THE TM550 / FACTORY SETTINGS / YES

DO NOT UNPLUG THE TM550 DURING THE UPDATE

IN CASE OF INTERRUPTION OF THE UPDATE (DISCONNECTION OF THE CABLE OR UNEXPECTED EXTINCTION OF THE PC), AND IF THE TM550 DOES NOT LIGHT ANY MORE (BLACK SCREEN), IT WILL BE NECESSARY TO FOLLOW THE STEPS OF THE PROCEDURE OF RECOVERY

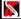

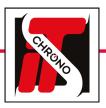

# ITS UPDATER • TM550

# FIRMWARE UPDATE

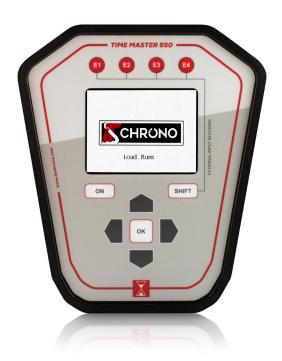

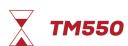

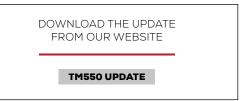

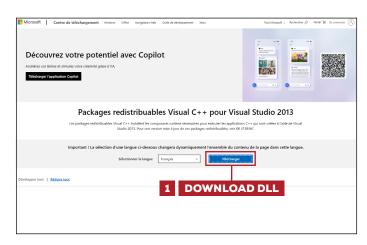

### UPDATE FAILED

#### ERROR CODE: -1073741515

Microsoft DLL missing on your computer. Go to the following page to download the DLLs.

https://www.microsoft.com/fr-fr/download/details.aspx?id=40784

2 SELECT X64 AND X86 COMPONENTS

|  | vcredist_x64.exe |                        | 6.9 MB |
|--|------------------|------------------------|--------|
|  | vcredist_x86.exe |                        | 6.2 MB |
|  | Télécharger      | Taille totale: 13.1 MB |        |

DOWNLOAD THE 2 COMPONENTS AVAILABLE IN YOUR COMPUTER'S DOWNLOADS FOLDER.

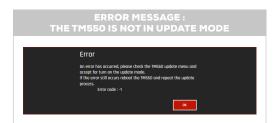

IF YOU ENCOUNTER A PROBLEM DURING THE UPDATE PROCESS
(FOR EXAMPLE, A CABLE DISCONNECTION)
YOU CAN LAUNCH THE RECOVERY PROCEDURE.

### RECOVERY PROCEDURE

- · Hold SHIFT + ON until the TM550 switches off, then hold SHIFT + ON again until the screen is white.
- You can resume the update from the ITS UPDATER software.
- Once the update is complete, restart the TM550 by pressing and holding ON to switch it off and then on again.

# ITS UPDATER • DOCKING

REF. ITSDOCKING

## FIRMWARE UPDATE

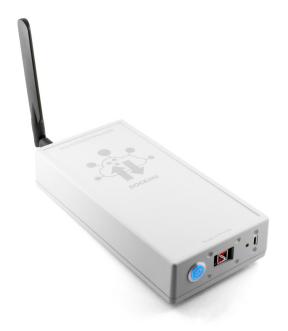

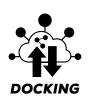

DOWNLOAD THE UPDATE FROM OUR WEBSITE

DOCKING UPDATE

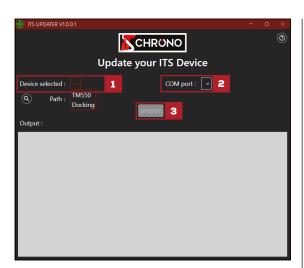

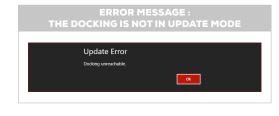

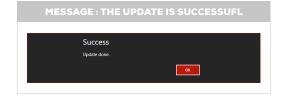

### PROCEDURE OF THE UPDATE

## PREREQUISITES:

- The Docking must be in update mode: UPDATE BUTTON ON THE DOCKING to be held when starting the Docking
- The software must be under Windows 10 (Apple incompatible)

#### STEPS:

- Select the hardware to be updated
- Find the com port of the Docking among the available com ports via the drop-down menu (all available com ports are displayed)
  - Select the Docking update «.BIN» file
- Press the **UPDATE** button to start the update

NOTE: if an error message is displayed, it means that either the comport was not the one the Docking, or the Docking was not in update mode

#### **IMPORTANT**

DO NOT UNPLUG THE DOCKING DURING THE UPDATE

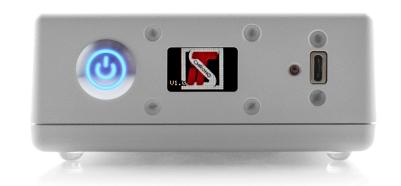